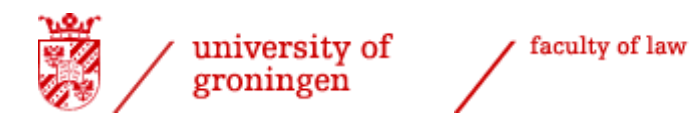

# *Student manual for:* - *approval list of courses* - *application degree certificate*

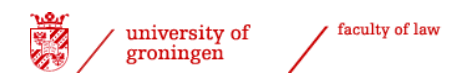

## <span id="page-1-0"></span>*Contents*

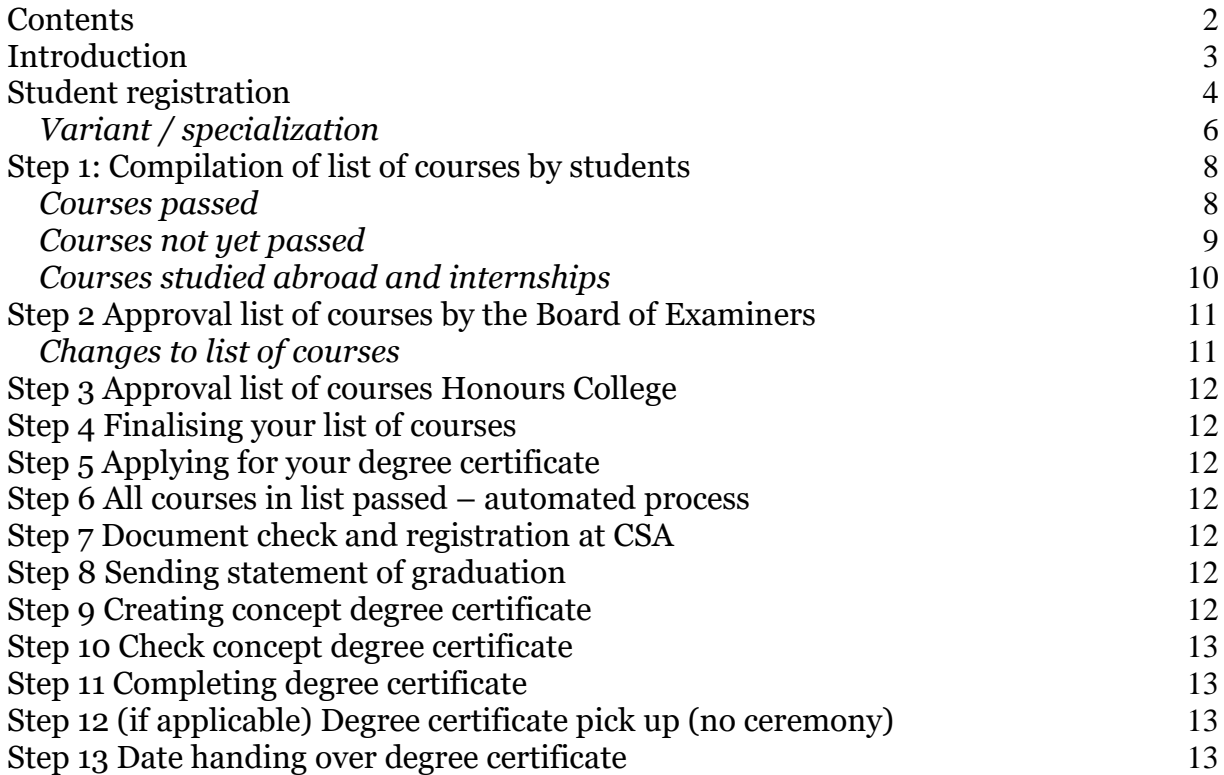

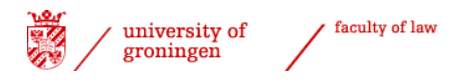

## <span id="page-2-0"></span>*Introduction*

The entire process of getting approval from the Board of Examiners for your programme and applying for your degree certificates within the Faculty of Law is arranged via [Progress.](https://progresswww.nl/rug/default.asp?taal=eng)

The entire process, from getting approval for your programme down to the degree certificate application, is clearly visible, providing direct insight into the progress per student within this process both to the students themselves, the Board of Examiners and the International Office of the Faculty of Law.

This document is a manual that provides step-by-step instructions for the application process by means of screenshots.

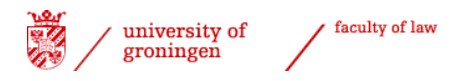

## <span id="page-3-0"></span>*Student registration*

Students must follow these steps to get their programme approved and apply for their degree certificate:

- $\triangleright$  Start your internet browser
- Start [Progress](https://progresswww.nl/rug/default.asp?taal=eng)
- > Click 'enrolling'
- $\triangleright$  Choose 'Faculty of Law'
- $\triangleright$  Select 'Application degree certificate / approval courses'

**Enrollments RUG** 

Faculty of Law ہا

- Enrollment Courses (Nestor and Exams)
- Enrollment Groups (Working groups)
- Enrollment Seminars
- Research Colloquium
- ↓ Enrollment Student Moot Court (Dutch-taught)
- Application degree certificate / approval courses
- + Thesis
- +> Thesis supervisors
- Registration tracks Dutch-taught bachelor

screenshot 1

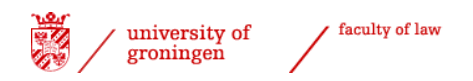

- $\triangleright$  Select the relevant degree certificate you want to apply for (tick the box).
- $\triangleright$  You have to choose the 11<sup>th</sup> option, as this is the specific option for the LLM programmes (with an entire procedure in English!). The code for this process is 'MABULLLM').
- $\triangleright$  Tick the box and click 'enrol'.
- $\triangleright$  If you are applying for approval for your second LLM programme, then please choose the 12th option (2nd master degree Law LLM, code 'MABUL2LLM').

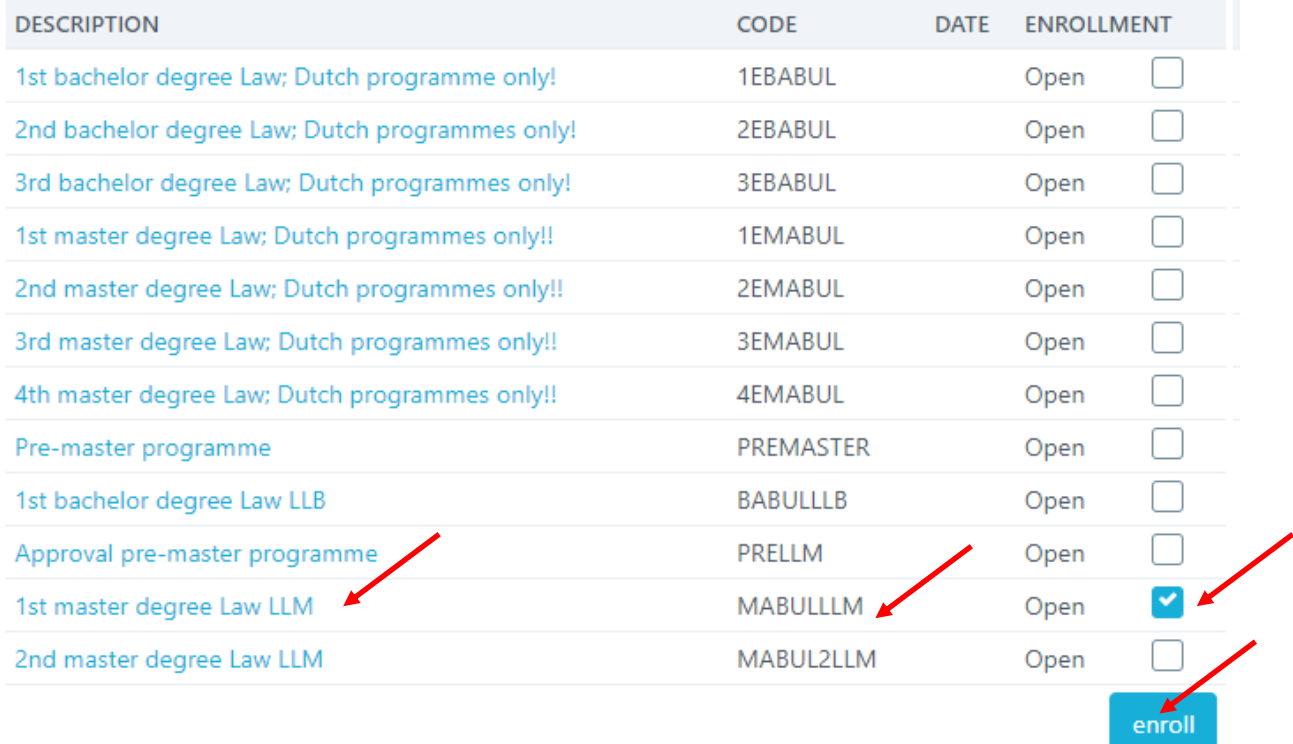

screenshot 2

The process will now appear in the bottom right corner of the screen.

 $\geq$  Select the process by clicking on it.<br>Graduation

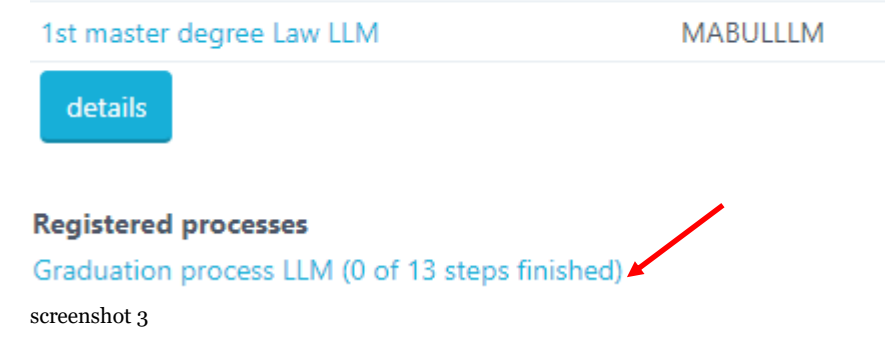

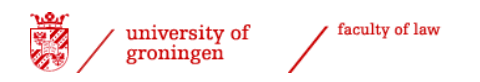

- $\triangleright$  Select the relevant degree programme.
- $\triangleright$  You will have to pick the programme that you are registered for.

Choose your programme

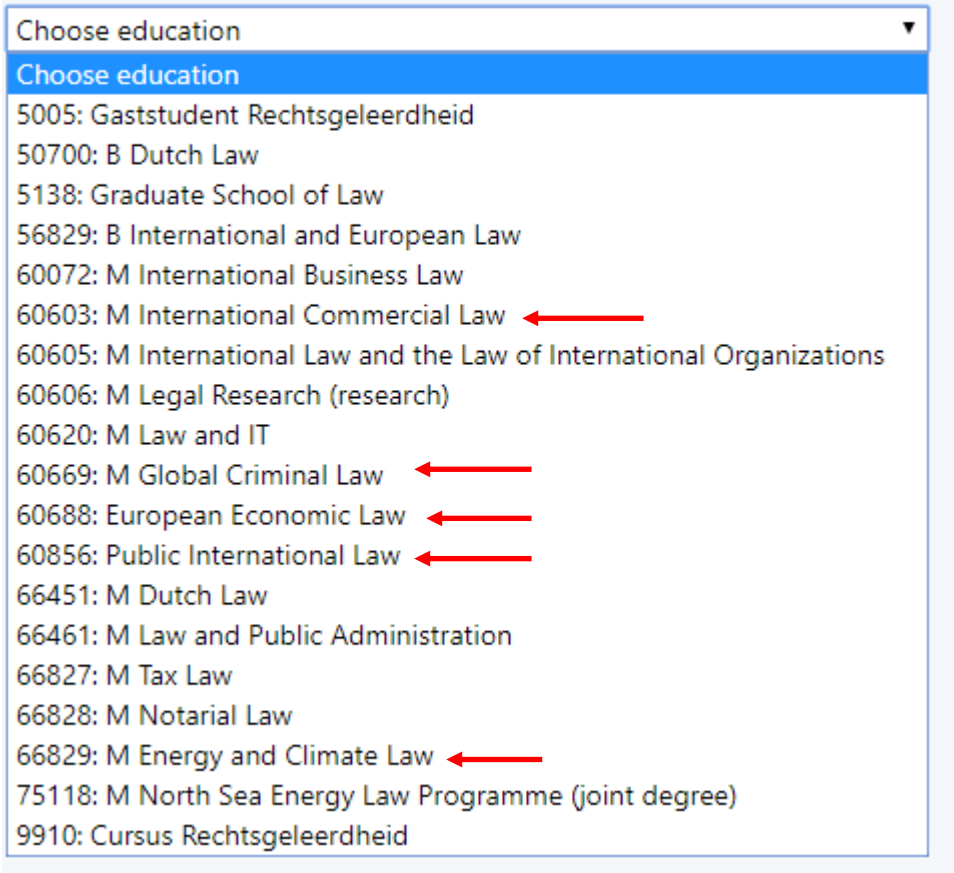

<span id="page-5-0"></span>screenshot 4

#### *Variant / specialization*

The LLM International Human Rights Law officially is a track within the programme Public International Law. Students in this programme will therefore have to choose this specialisation; Public International Law students will have to reconfirm their Public International Law registration here as well. If your programme does not have a specialization, you will not see this step.

 $\begin{array}{ll}\n\triangleright & \text{Select a variant (also if you are in the regular programme)} \\
\text{Choose track}\n\end{array}$ 

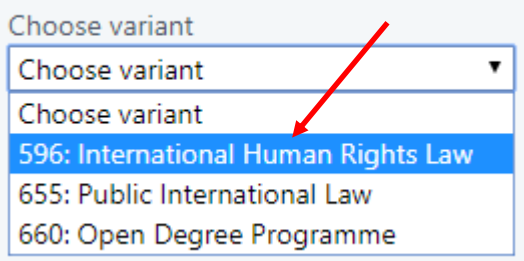

screenshot 5

Once you have selected your programme (and specialization) an overview of the steps to be taken in the process will be shown. A brief explanation is provided next to the

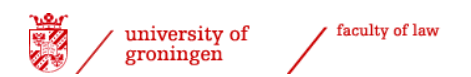

#### process name. The column 'By' indicates who has to perform the step in question. The other columns may be filled in later.  $\overline{\phantom{a}}$

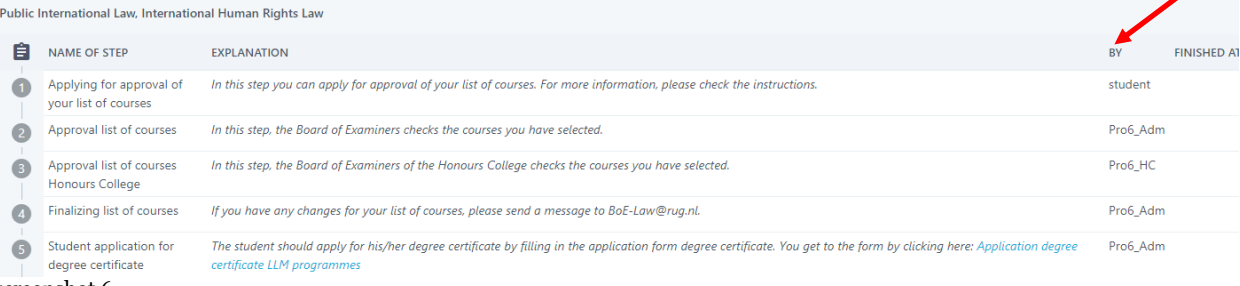

screenshot 6

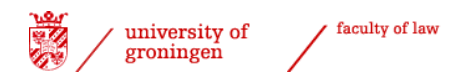

## <span id="page-7-0"></span>*Step 1: Compilation of list of courses by students*

Scroll down until you see the text 'Applying for approval of your list of courses. This section explains how to select courses for your list and which signals you may encounter.

### <span id="page-7-1"></span>*Courses passed*

The left-hand side of the screen contains an overview of your courses and results that have been registered by the Faculty of Law.

- $\triangleright$  Select the courses that you want to include in your list of courses (including any courses that you have not yet passed).
- $\triangleright$  You can select all courses from a block by clicking on the  $\overline{ }$  button.
- $\triangleright$  Select the category in which you want to place the courses in the list on the right-hand side.

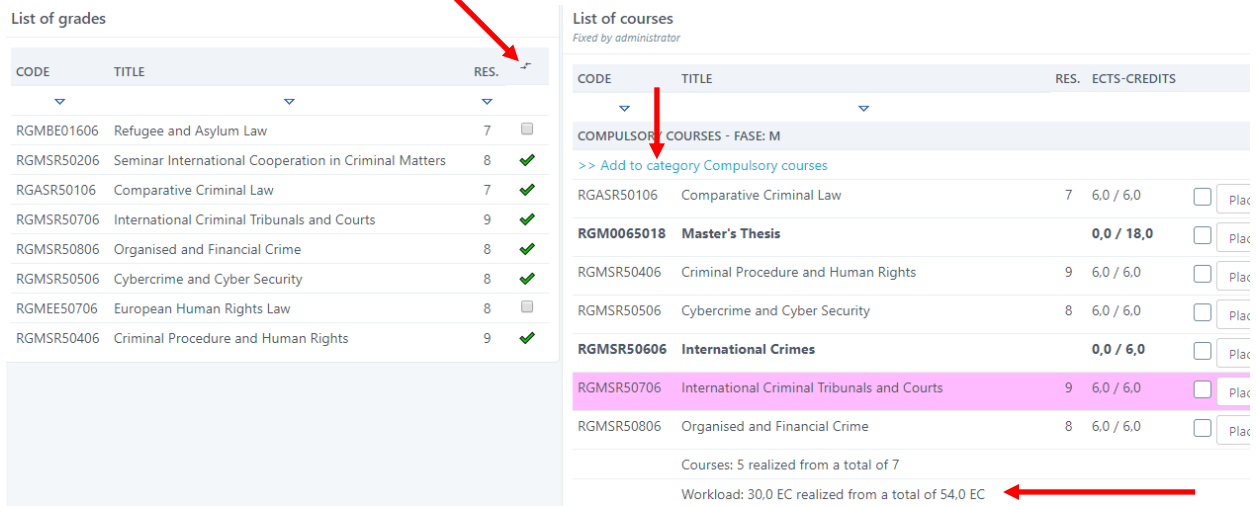

screenshot 7

If you have not passed any courses yet, the left side of the screen will be empty, like this. List of grades List of courses

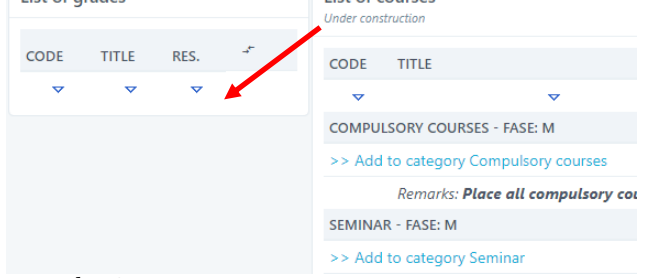

screenshot 8

**Please check [Ocasys](http://www.rug.nl/ocasys) for the specifics of your programme, especially with regard to extracurricular courses.** 

An overview of courses passed, the number of ECTS gained and your (current) GPA is provided below the selected courses.

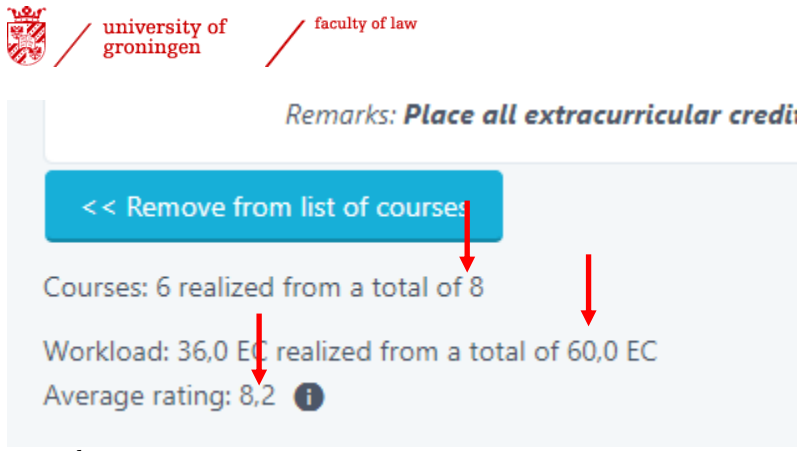

screenshot 9

Scroll down to see the option 'remove from list of courses'. This is where you can select courses in the column on the right-hand side to remove them from your list.<br>Remarks: **Place all extracurricular credi**ng

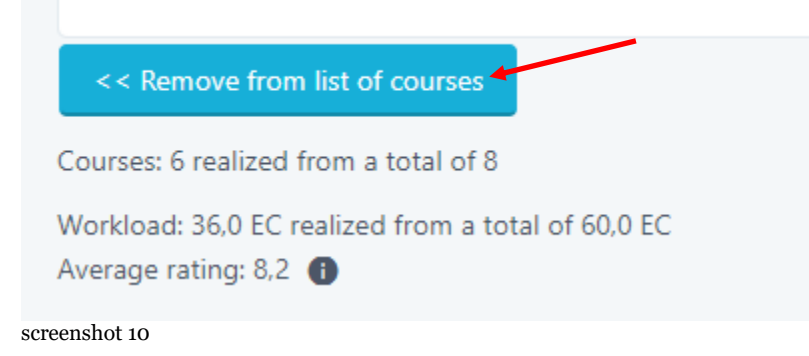

#### <span id="page-8-0"></span>*Courses not yet passed*

You can use the option 'search for course to add' to select a course for which you do not have a result yet. A separate explanation is provided for, internship(s) and for courses studied abroad (see below). The course code for your Master's thesis is RGM0065018; the code for the Master's thesis for a second LLM is RGM0065118.

 Click the button 'search for course to add'. Search for course to add Present list for evaluation screenshot 11  $\triangleright$  Enter the course code. > Click 'next'. **Searching with code** Search for (part of) code or title RGM0065018 next screenshot 12

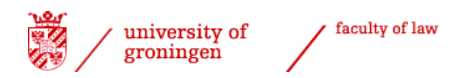

You should preferably enter a course code because courses may not always be found by their names (due to the use of abbreviations in [Progress\)](https://progresswww.nl/rug/default.asp?taal=eng). Tick the box of the course you meant to select and press the button 'next'. Indicate the category you wish to place the course in.

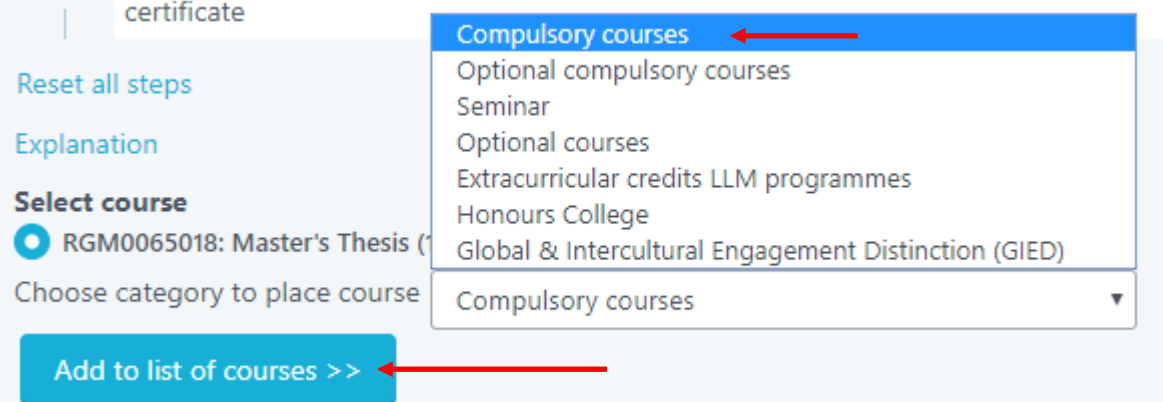

screenshot 13

- $\triangleright$  Select the relevant category.
- $\triangleright$  Click 'Add to list of courses'.

#### <span id="page-9-0"></span>*Courses studied abroad and internships*

#### **Courses studied abroad**

You can search for course codes starting with RGBUI via 'search for course to add' (see screenshot 12) to add courses that you intend to follow abroad. Search for a course code with the appropriate total number of ECTS:

- $\triangleright$  Select the appropriate code.
- $\triangleright$  Place it in the appropriate category ('Modules studied abroad').

#### **Internship**

Select the appropriate internship code. A temporary internship code is used if the type of internship is not yet known at the time the list of courses is submitted. This temporary code starts with **RG0008** and ends with the number of credits the internship will be valued at.

- $\triangleright$  Select the course and its number of ECTS (RG0008...).
- $\triangleright$  Select the right category for the course (see screenshot 13).
- $\triangleright$  Select 'Add to list of courses'.

The temporary code will be replaced by the final code as soon as the internship is completed. Internships are always extracurricular and as such should always be placed in the category 'extracurricular courses'.

*Finalise list of courses*

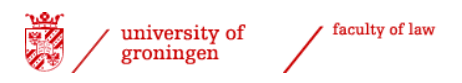

Once you have completed your list of courses, you can make it definitive by selecting the option 'Present list for evaluation'.

Select 'Present list for evaluation'.

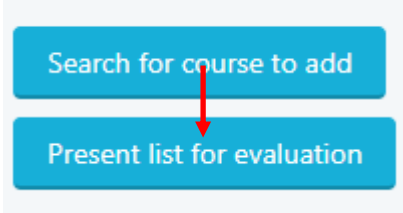

screenshot 14

A screen will appear in which you can provide an explanation to your list of courses or to specific courses. You can copy and paste text from a word processor in this field. If you are sure that no further changes will be needed in your list of courses, please indicate this when you submit your list.

 $\triangleright$  Select 'Save commentary' (even if you have not provided explanations).

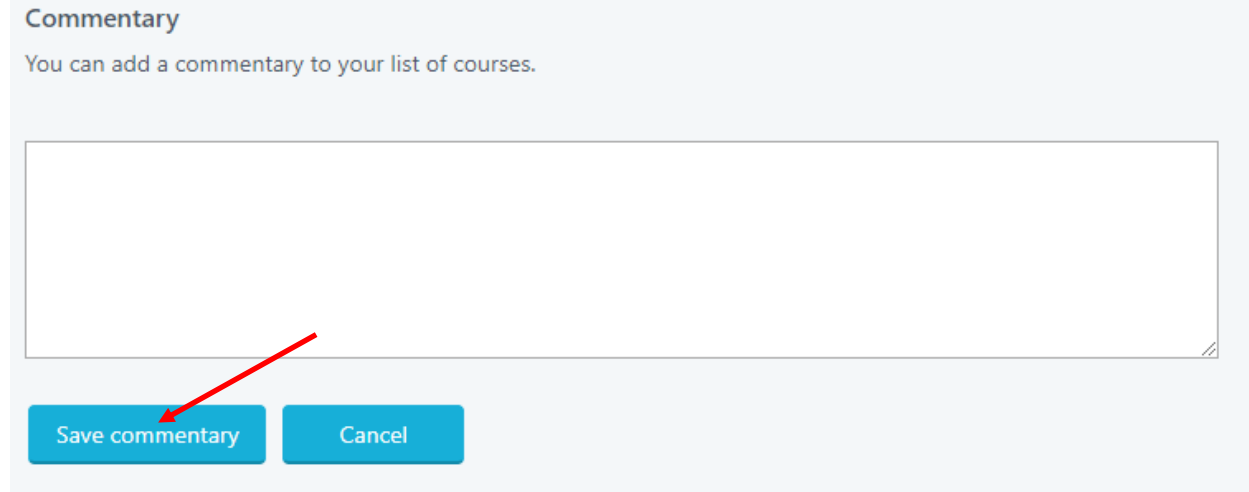

screenshot 15

Your list of courses has now been submitted to the Board of Examiners for approval. The current date is automatically registered – you can check this in the on-screen step overview. *NB. It is now no longer possible to change your list of courses yourself!*

## <span id="page-10-0"></span>*Step 2 Approval list of courses by the Board of Examiners*

Your list of courses will now be assessed and approved (or rejected) by the Board of Examiners. The Board of Examiners will inform you of their decision by e-mail (University email) within a few weeks (maximum six weeks).

Once your list of courses has been approved, you can proceed to step 3. If your list is rejected, your process reverts to step 1 and you must adapt your list of courses in accordance with the explanation provided by the Board of Examiners.

#### <span id="page-10-1"></span>*Changes to list of courses*

Please send an e-mail to  $\underline{BoE-Law@rug.nl}$  if you want to change your list of courses. Please indicate the changes you want to make, so the Board of Examiners can change the list and check if the approval still stands. The history of previous steps will remain

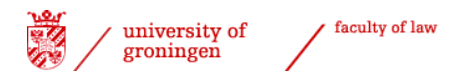

stored. You can apply for your degree certificate as soon as you have passed all the courses in your list and you no longer wish to make any changes or before any deadline the International Office sets for this.

## <span id="page-11-0"></span>*Step 3 Approval list of courses Honours College*

For students who participate in the Honours College, the coordinator of the Honours College of the Faculty of Law approves the Honours College-courses.

## <span id="page-11-1"></span>*Step 4 Finalising your list of courses*

The internship code and completion of courses studied abroad are made final in this step. Any temporary internship codes or codes for courses studied abroad will now be replaced by final ones.

## <span id="page-11-2"></span>*Step 5 Applying for your degree certificate*

If you are at the end of your programme, you can apply for your degree certificate by completing and submitting the [application form for the](http://www.rug.nl/rechten/education/international-programmes/llm/application-form-llm-degree-certificate) LLM degree certificate. The International Office will complete this step in **Progress** once the application form has been received.

## <span id="page-11-3"></span>*Step 6 All courses in list passed – automated process*

You can follow the progress of the process in the registration screen. The screenshot below shows how step 1 of 13 has been completed.

Step 6 is completed once all the courses in the approved list of courses have been successfully passed. This is an automated process.

```
1st master degree Law LLM
                                            MAI
```
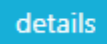

**Registered processes** 

Graduation process LLM (4 of 13 steps finished)

<span id="page-11-4"></span>screenshot 16

## *Step 7 Document check and registration at CSA*

As soon as all your courses are passed and all documents have been processed and approved, the International Office applies for your degree certificate with the Central Student Administration (CSA) and completes step 7 in your graduation process.

## <span id="page-11-5"></span>*Step 8 Sending statement of graduation*

Please indicate in your application form for your degree certificate whether you wish to receive a statement of graduation. If you indeed wish to receive such a statement, you will receive another e-mail (on your University email account) informing you about the status/progress of your degree certificate application once this step has been completed.

## <span id="page-11-6"></span>*Step 9 Creating concept degree certificate*

The International Office will produce a concept degree certificate in the degree certificate application system.

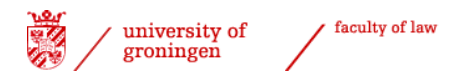

-

## <span id="page-12-0"></span>*Step 10 Check concept degree certificate*

The degree certificate is sent to the Board of Examiners for a final check. The Board of Examiners conducts the final check and will indicate approval in step 10 of your graduation process.

## <span id="page-12-1"></span>*Step 11 Completing degree certificate*

The official degree certificate will be produced by the Central Student Administration. Normally students will receive their degree certificate at the annual LLM graduation ceremony.

## <span id="page-12-2"></span>*Step 12 (if applicable) Degree certificate pick up (no ceremony)*

If you do/did not attend the annual LLM graduation ceremony, you will receive a notification that you can collect your degree certificate at the International Office.

## <span id="page-12-3"></span>*Step 13 Date handing over degree certificate*

The International Office registers when the degree certificate has been officially handed over to the student.

<sup>&</sup>lt;sup>i</sup> NB. Please send a message to  $LLM@rug.nl$  if you miss certain information or discover errors in this manual.